# Quick Help Guide

## The New "Search Active Dealers" Section

MVDB's new Search Active Dealers section provides more functionality and search combinations enabling you to get accurate and informative results.

#### *We've replaced the old search with Categories; Independent Dealers(Car/Truck, Motorcycle, Trailer and RV) , Franchise Dealer( Car/Truck, Motorcycle, Trailer and RV), Watercraft, Manufactured Homes, Foreign Registrant and All Active Dealers.*

\*\*\*\*Choose a category and follow the steps below on using the search options.\*\*\*\*

The image below shows a listing of dealers with (6) search options: Dealership Name, Address, City Zip code, Certificate and Dealer -Operator. Each of the search options can be used individually or in combination.

Franchise Car and Truck Dealers sell under a manufacturers brand name and may sell a variety of pre-owned cars and trucks too. (Allow for the listing to load completely before beginning your search). Before use read the quick help guide

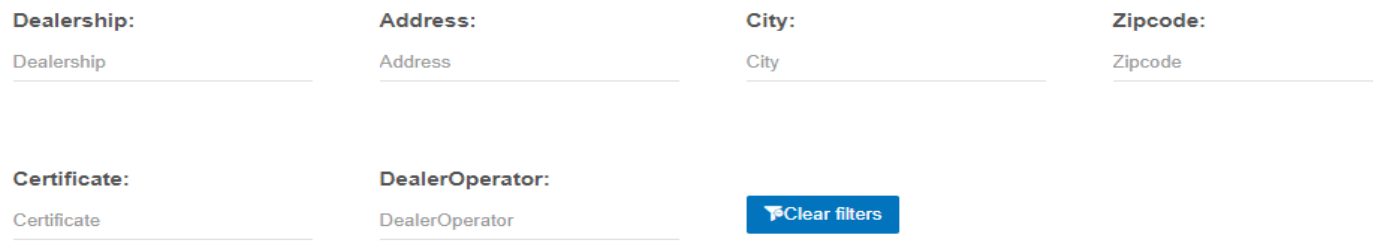

Show  $25 \times$  entries

Search:

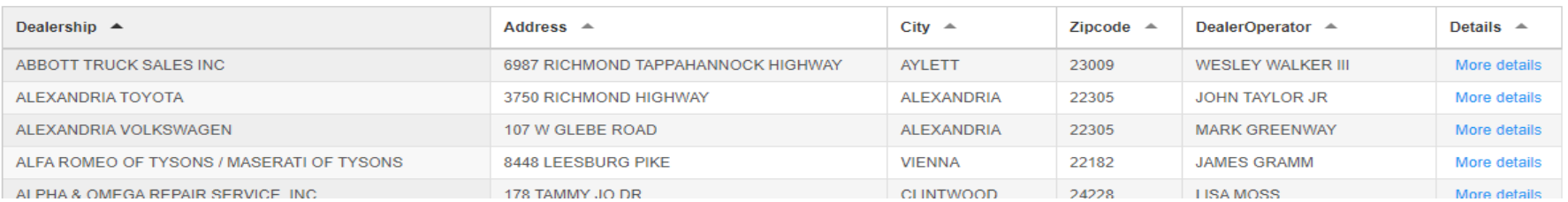

#### First steps are using each field as an individual search option. For example: if you are searching on Certificate Number, simply type the certificate number into the Certificate field. This will quickly filter through dealers to locate your exact match.

Franchise Car and Truck Dealers sell under a manufacturers brand name and may sell a variety of pre-owned cars and trucks too.

(Allow for the listing to load completely before beginning your search). Before use read the quick help quide.

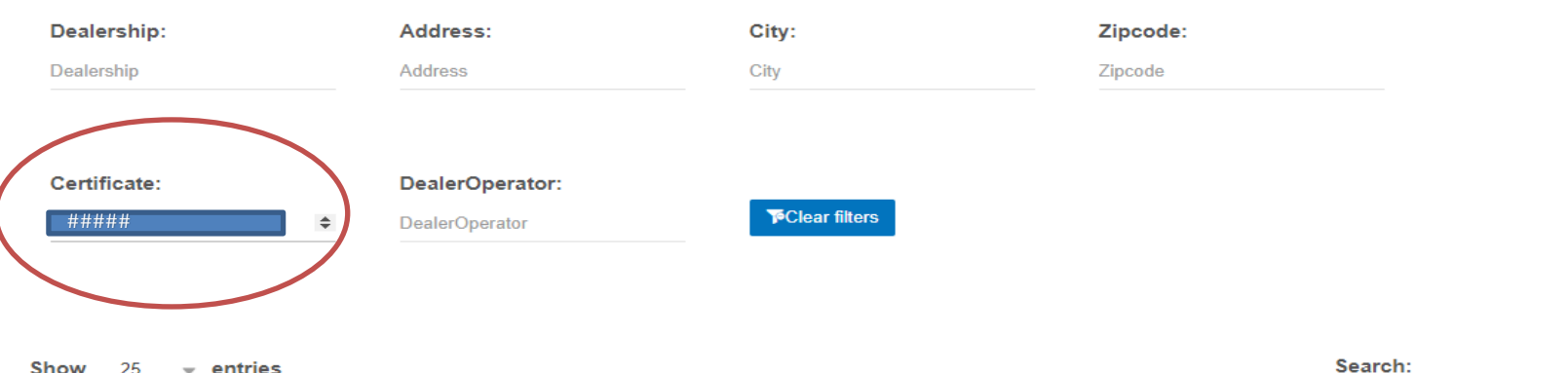

#### Show 25  $\sqrt{ }$  entries

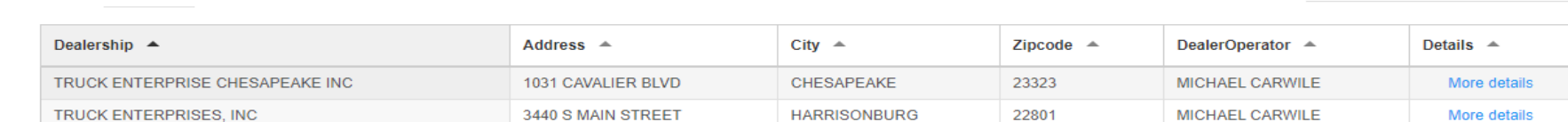

Showing 1 to 2 of 2 entries (filtered from 566 total entries)

There is no search button to press, the fields automatically filter through the dealers as you type your search value. If you want to type in a new certificate number, just type over the previous number.

To search on a different field value, press the Clear Filters button to clear the values and start your search over.

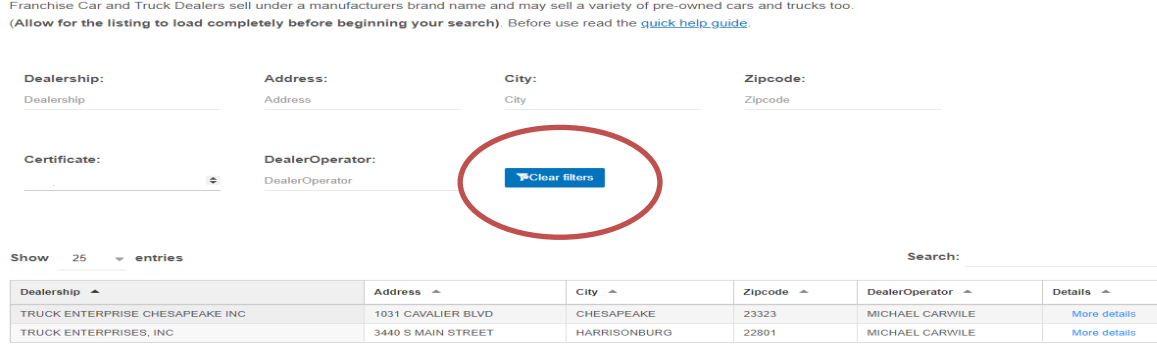

Showing 1 to 2 of 2 entries (filtered from 566 total entries)

To search by dealership name, type into the Dealership Name field. The more you type the more the dealer listing is narrowed to your search value.

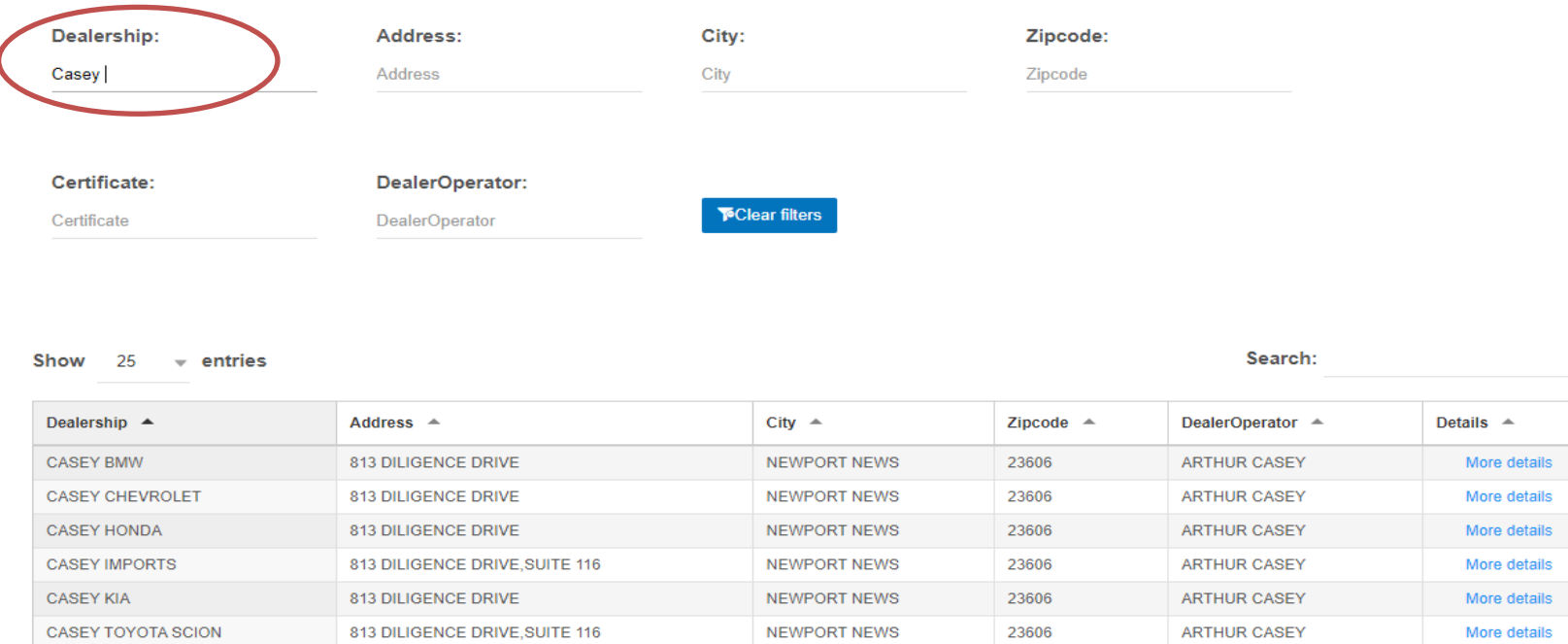

Each search Field by itself allows you to search on individual values. The more you type into the search field the more you filter through the dealer listing to find your exact match. In the next section you will see the advantage of using the fields in combination with each other.

### Combining fields to create a search criteria.

Suppose you don't know the full dealership name, but you do know that the dealership name contains the word "Auto" and you know that the Zip Code is "22801". The below image shows the results of using the search fields in combination.

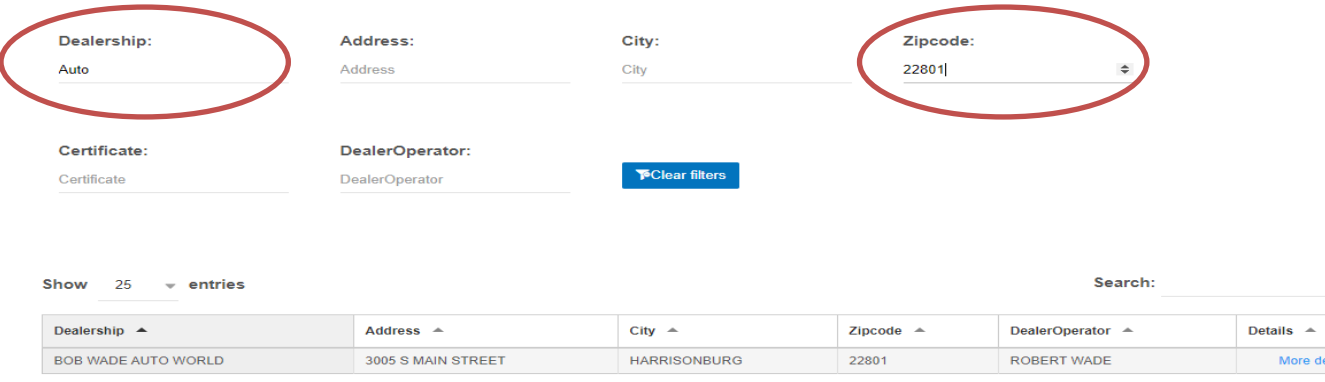

Showing 1 to 1 of 1 entries (filtered from 566 total entries)

The search values used in combination allow you to filter through all the dealers until you are able to get the results you want. Just be aware that the more fields you use in combination will help you refine your results but may lead to displaying no records at all.

# Using the global "Search" field

The global search field located just above the right side of the dealer list shown in the image below.

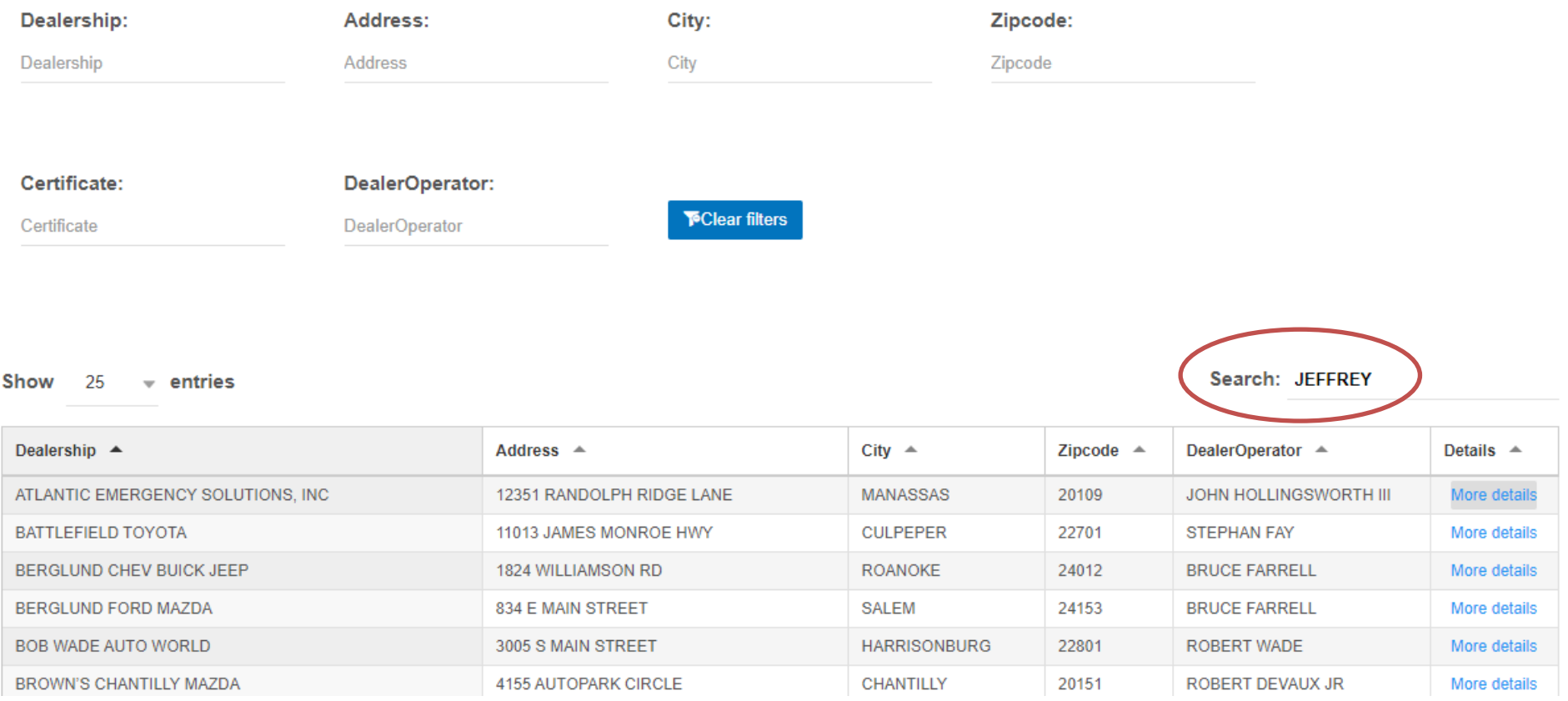

The global search gives you the ability to search on any value that is in the dealer list, including salesperson names, owner names, key words, etc... For example if you are going to search on a salesperson who's name is "Jeffrey" it may not be visible to you in the list but once you click on More details it will be revealed in the details of the dealership.

You will see in the next image that Jeffrey is a salesperson in the dealership:

#### **Dealer Details**

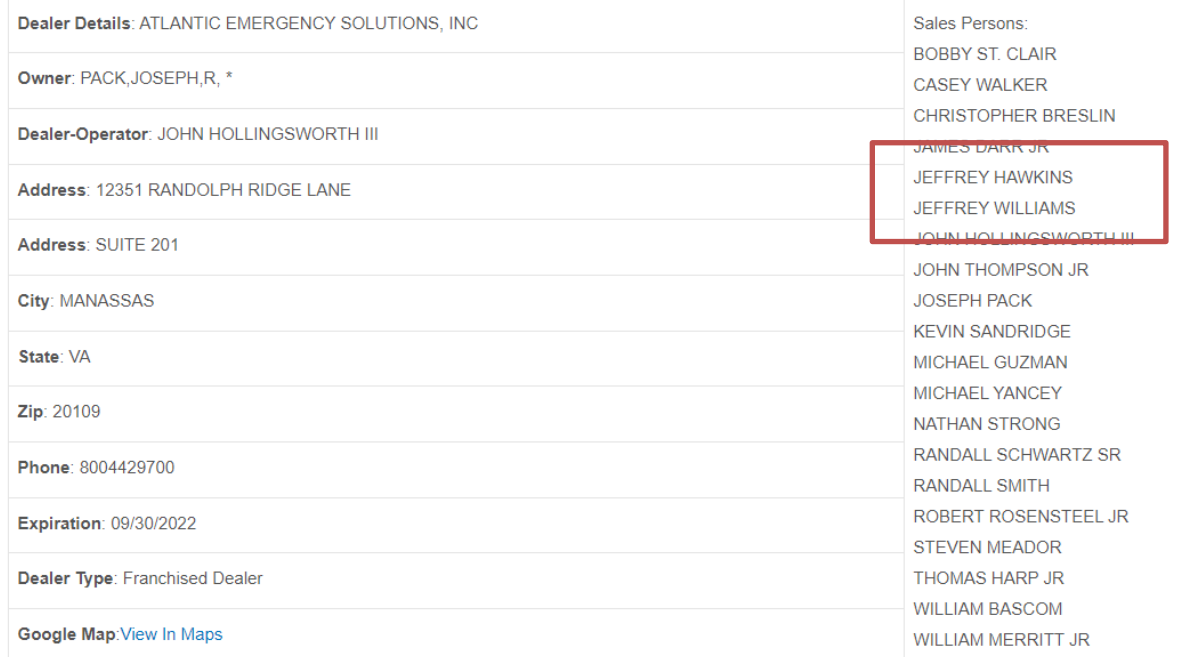

Note: Using the global search field searches on any value in the dealers list. For example: typing the word "Beach" will result in the following list. The word "Beach" is contained in three columns of Dealership, Address and City. This also may include a persons name if it contains "Beach".

Show  $25 \rightarrow$  entries Search: Beach

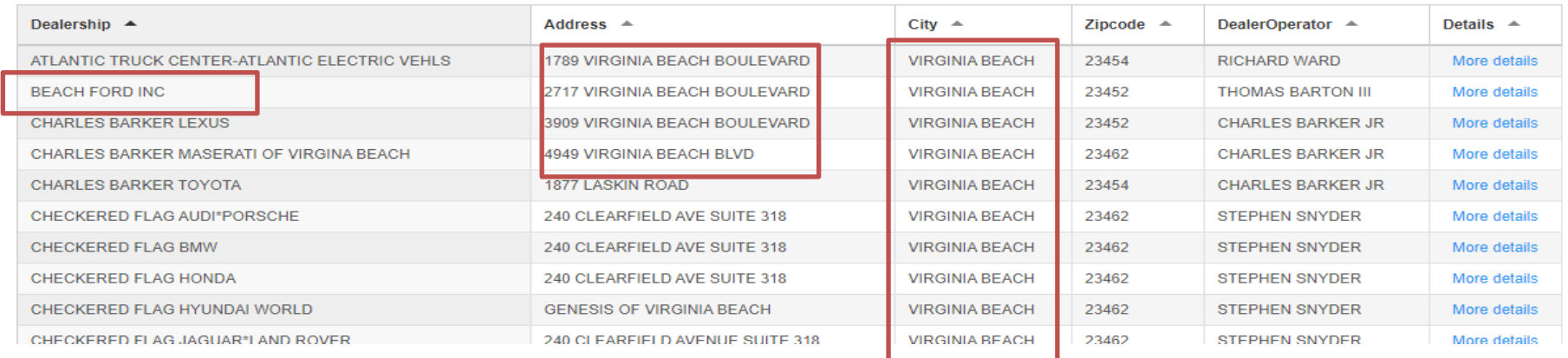

In the next section you will see what the More details link will display.

## More Details

When you click more details in the dealer list, a new tab will open displaying the details of the dealership as shown in the image below. For dealers this will allow you to print and post on a visible area in your dealership showing your active salespersons.

## **Dealer Details**

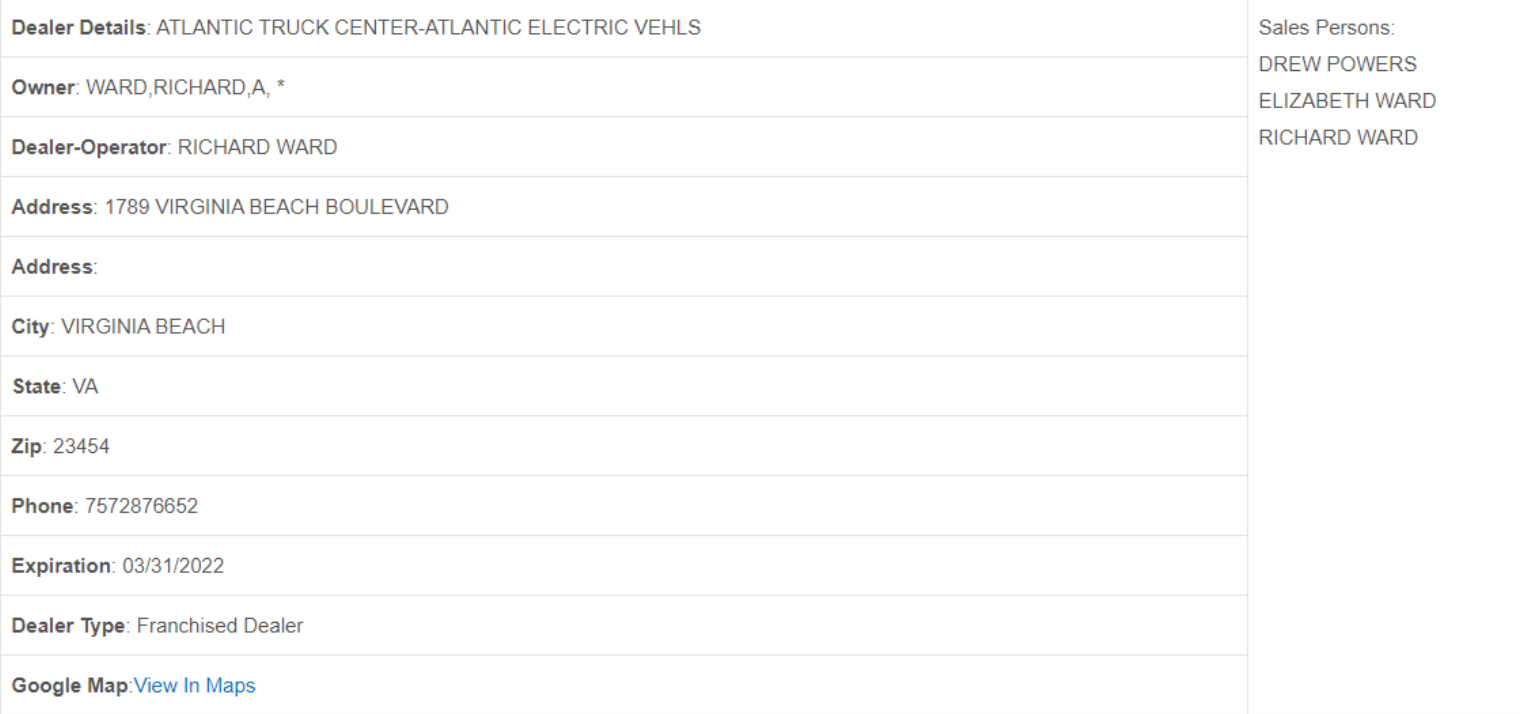

When you are done with the Dealer Details, you can close the tab and resume your dealer search on the previous tab.